#### **Preview of The Final Image**

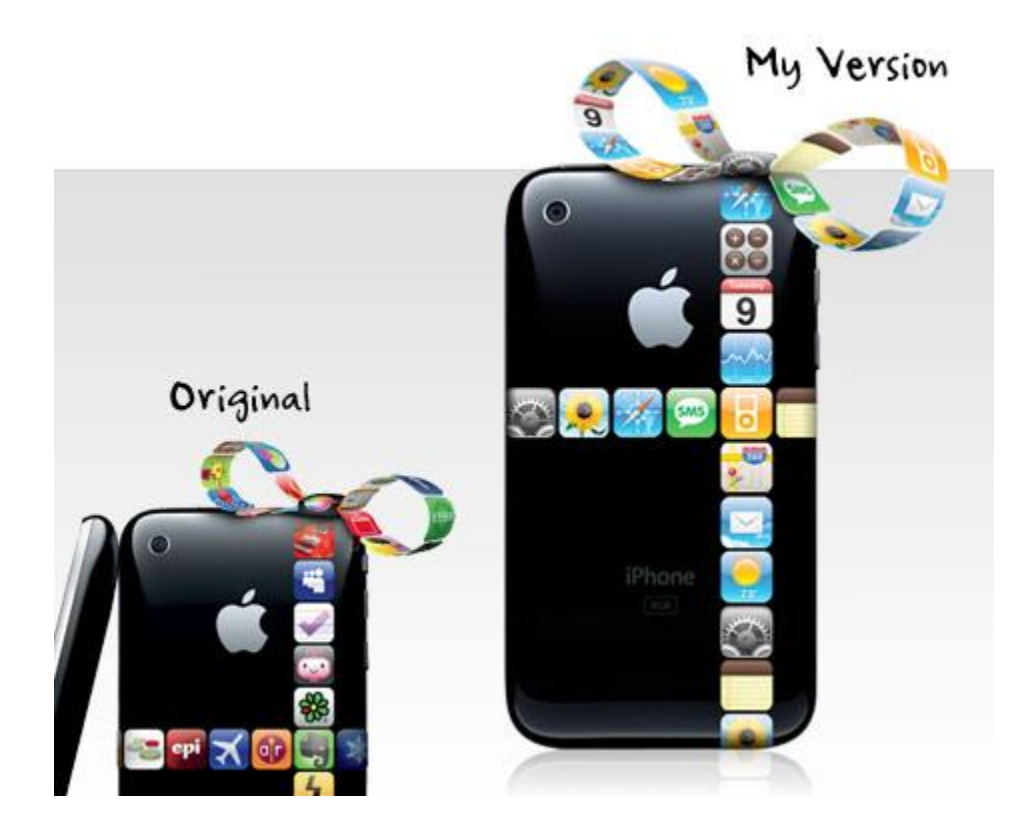

#### *1.* **Download The Source Files**

Download the [zip file](http://www.webdesignerwall.com/wp-content/uploads/2009/12/iphone-gift-ribbon-files.zip) which includes the iPhone image, app icons, and final PSD file.

#### *2.* **Place The App Icons**

Open the iPhone PSD file. Paste the app icons on top of the iPhone layer. Align the icons in a vertical column as shown.

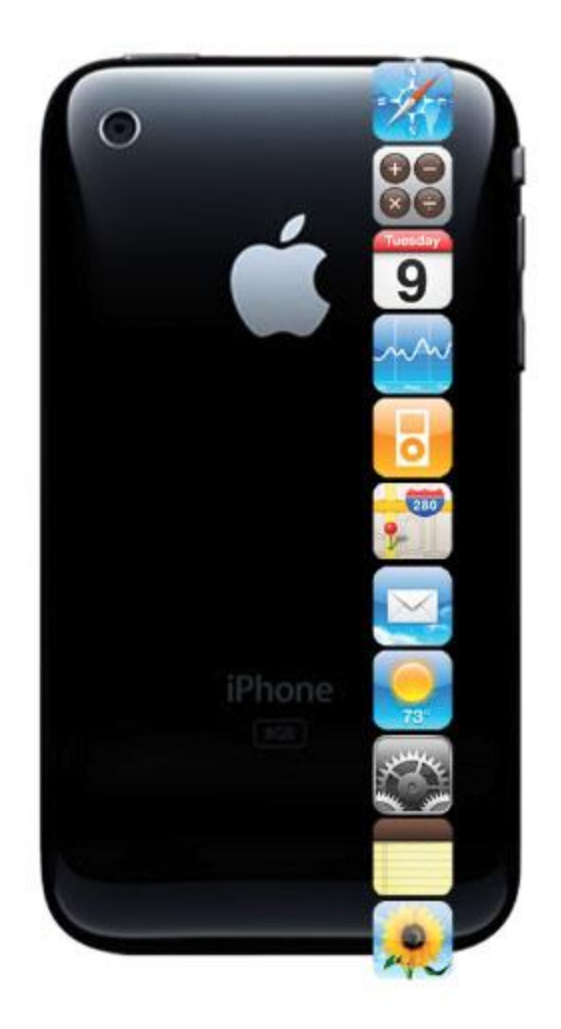

Now, repeat this step for the horizontal row.

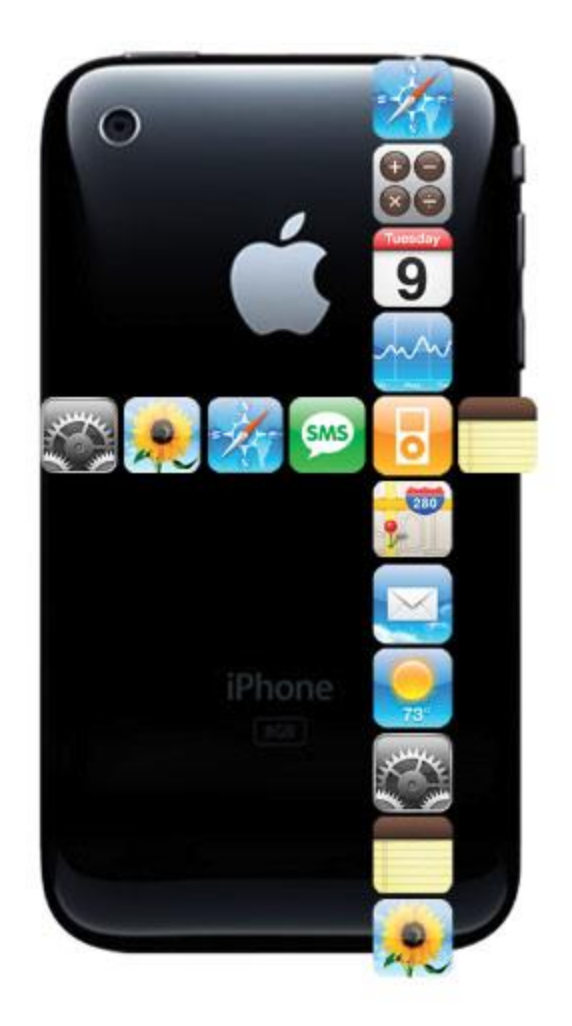

### *3.* **Mask The Icons**

Merge the icon layers and group them. Load the iPhone selection by holding the **Cmd** key and clicking on the iPhone layer. With the layer group selected, click on the "Add layer mask" icon to mask the layer group.

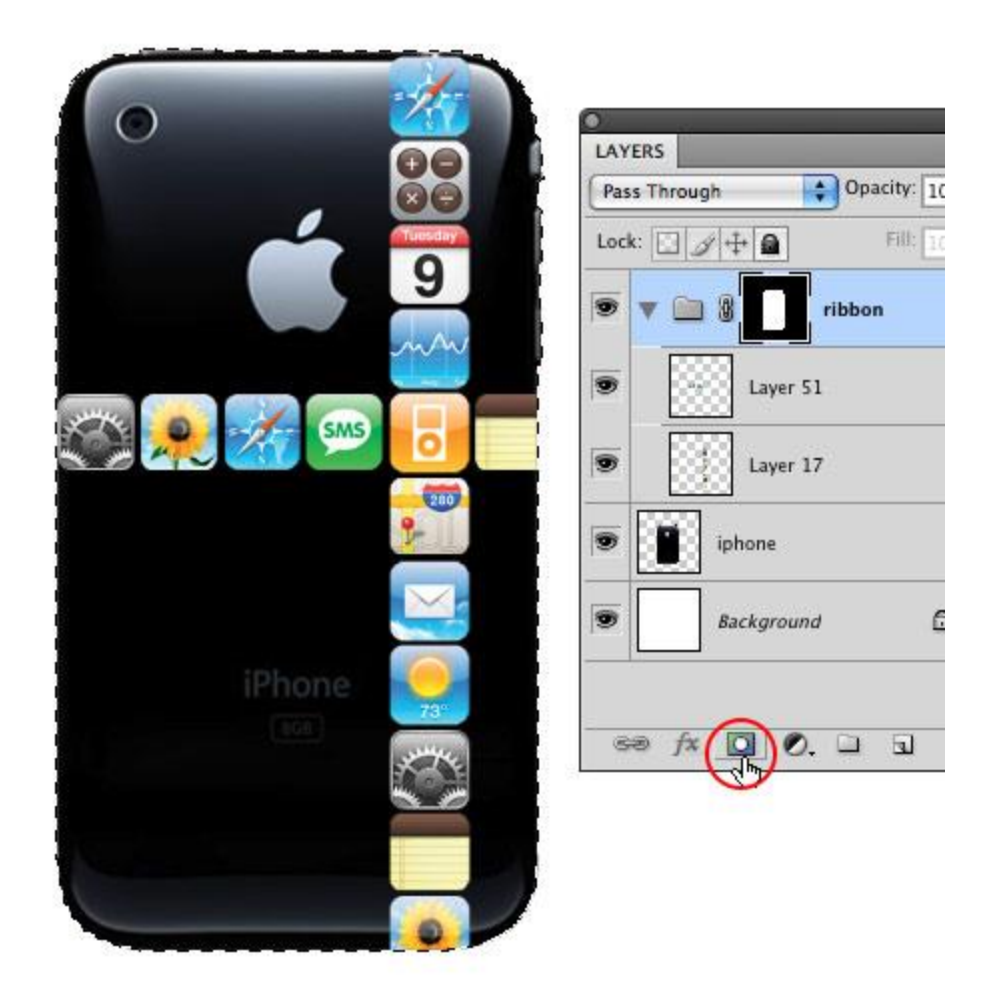

### *4.* **Shadows**

With the Gradient tool, apply a black gradient close to the edge of the phone, making them look like they are wrapping around the phone.

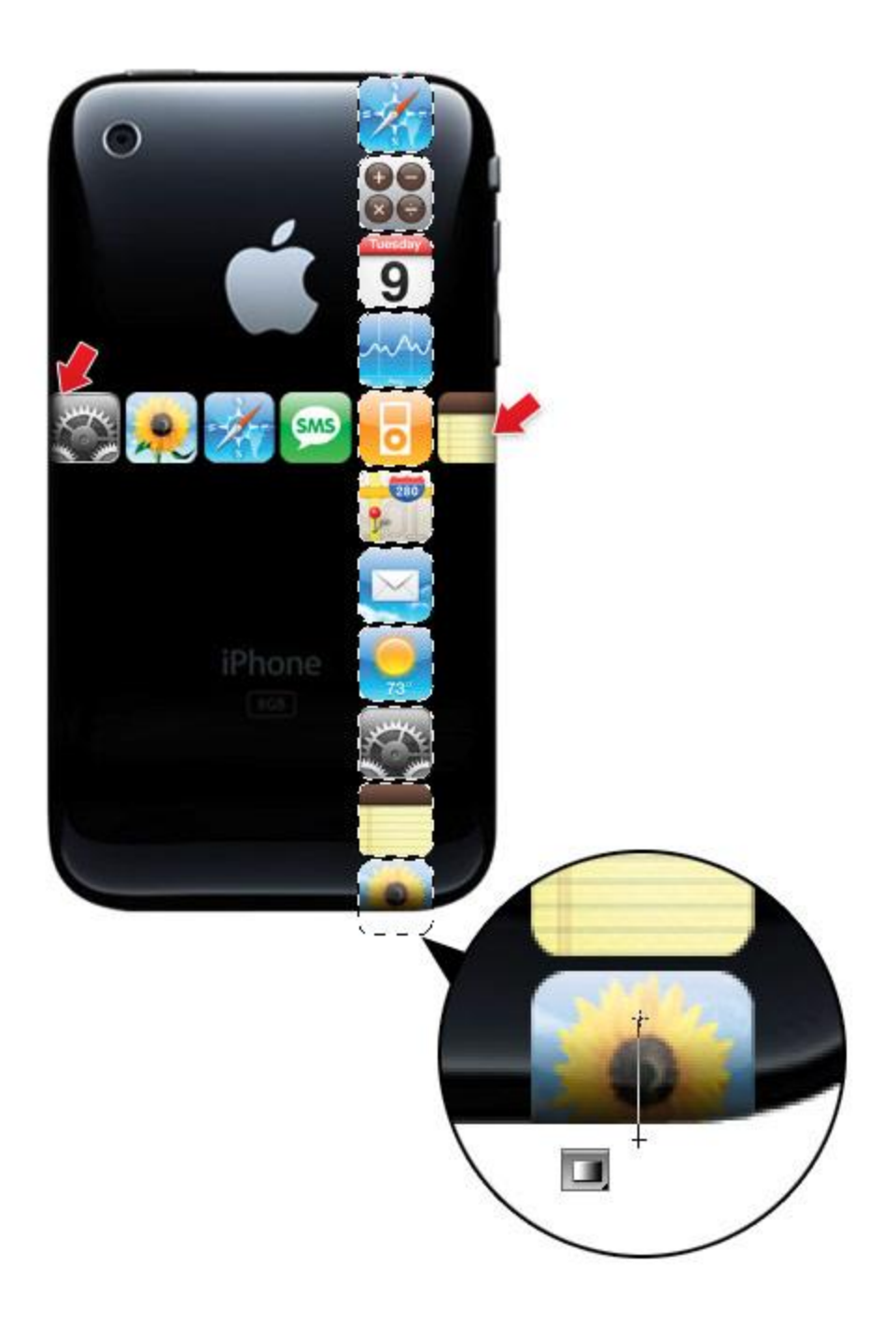

### *5.* **Right Loop**

Select any two app icons of your choice. Merge them together in one layer. Go to menu Edit > Transform > **Warp**. Now you should see a overlay grid on top of the image. Drag the points, handles, or any where in the grid to warp the image.

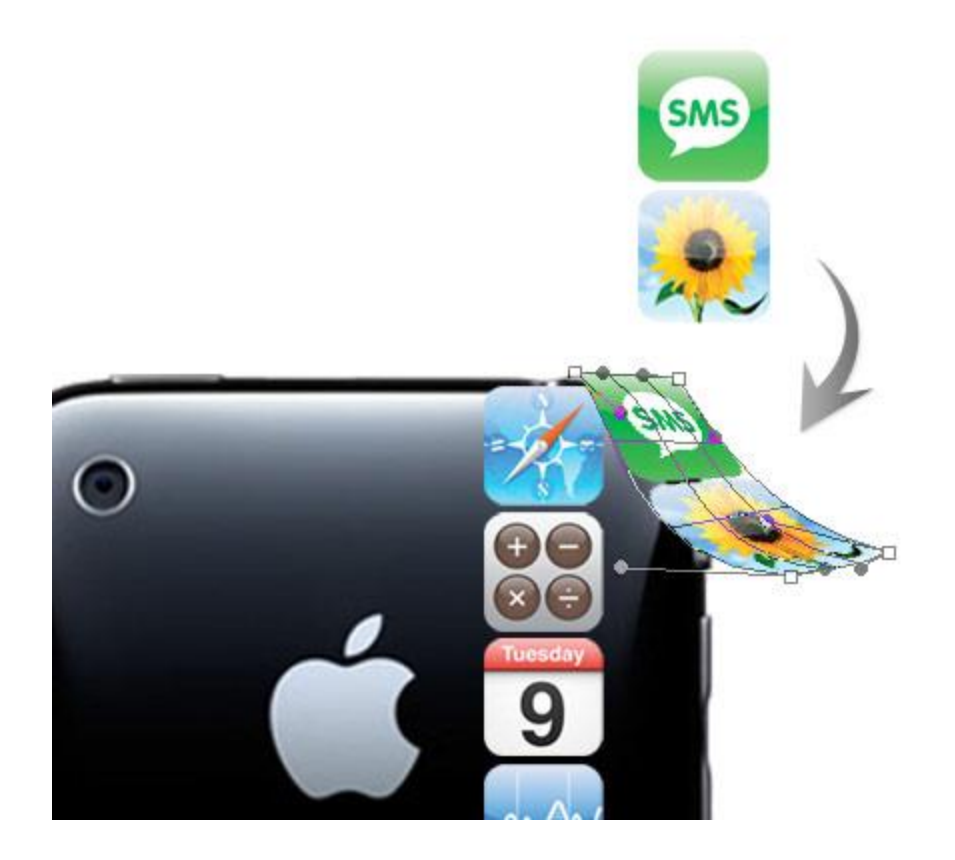

Choose any 3 icons and merge them together. Again, go to **Edit > Transform > Warp** and repeat this step.

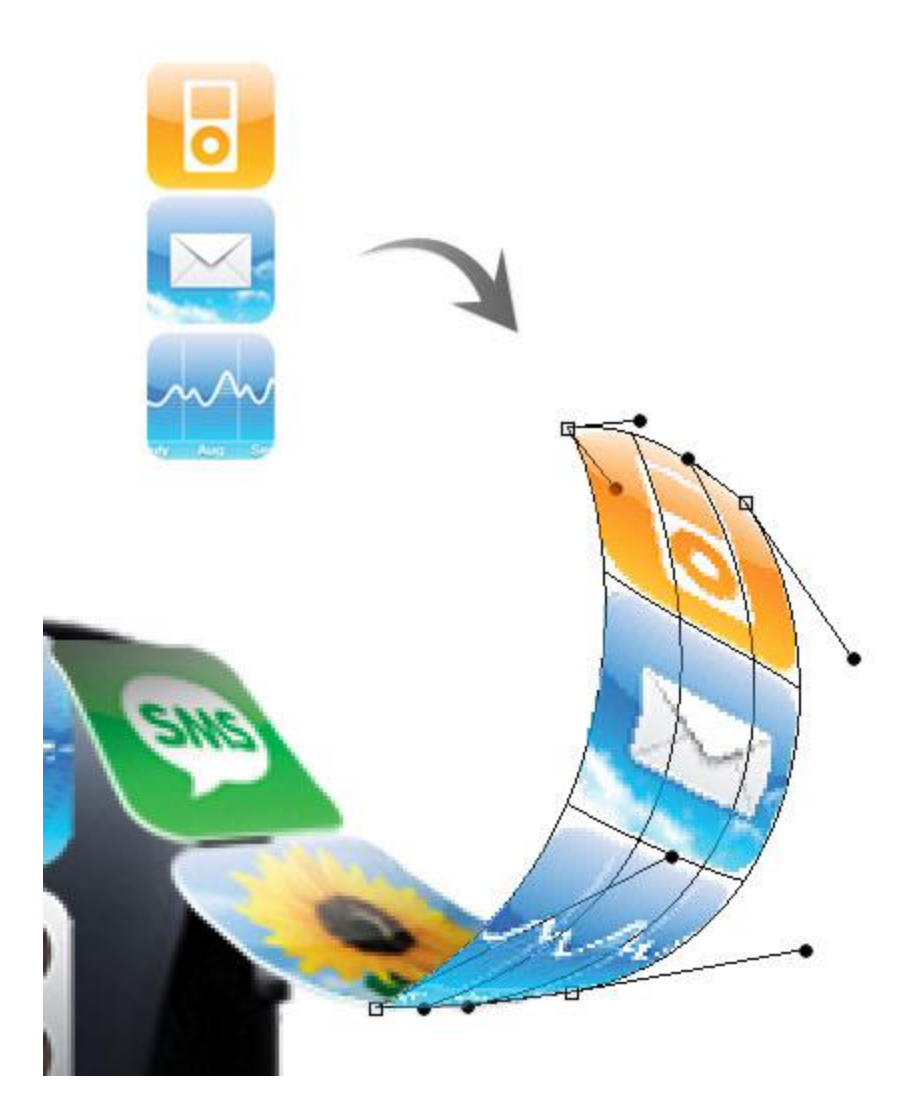

Repeat this step.

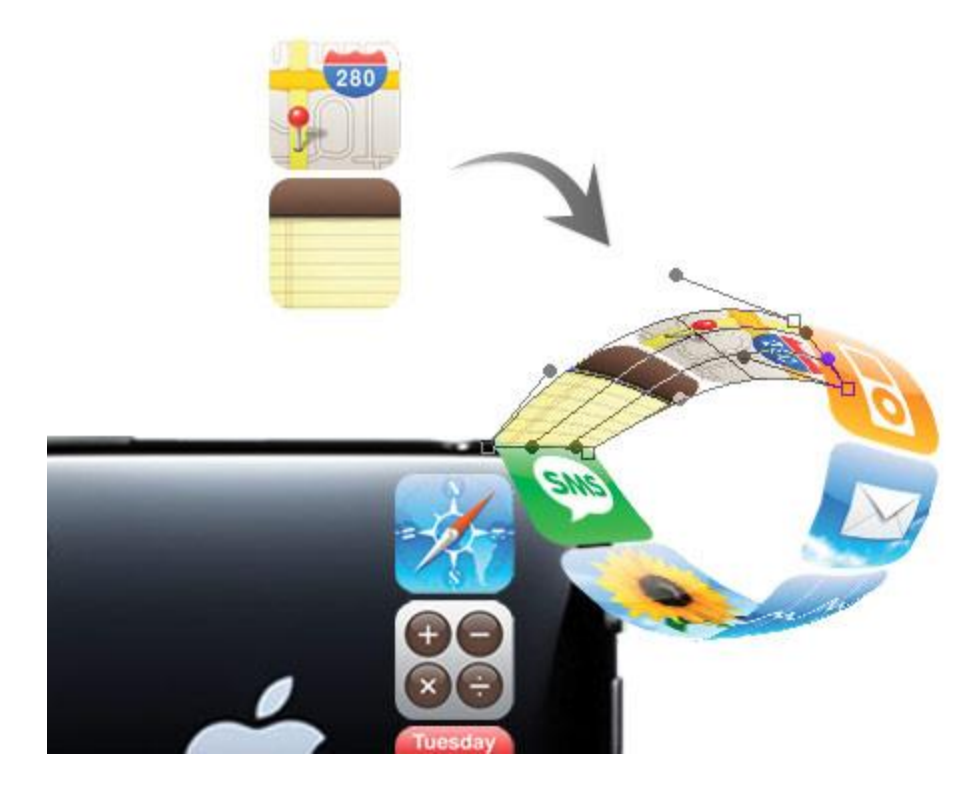

## *6.* **Knot**

Paste the Setting icon in a new layer. Use the Warp tool to make it look like a knot.

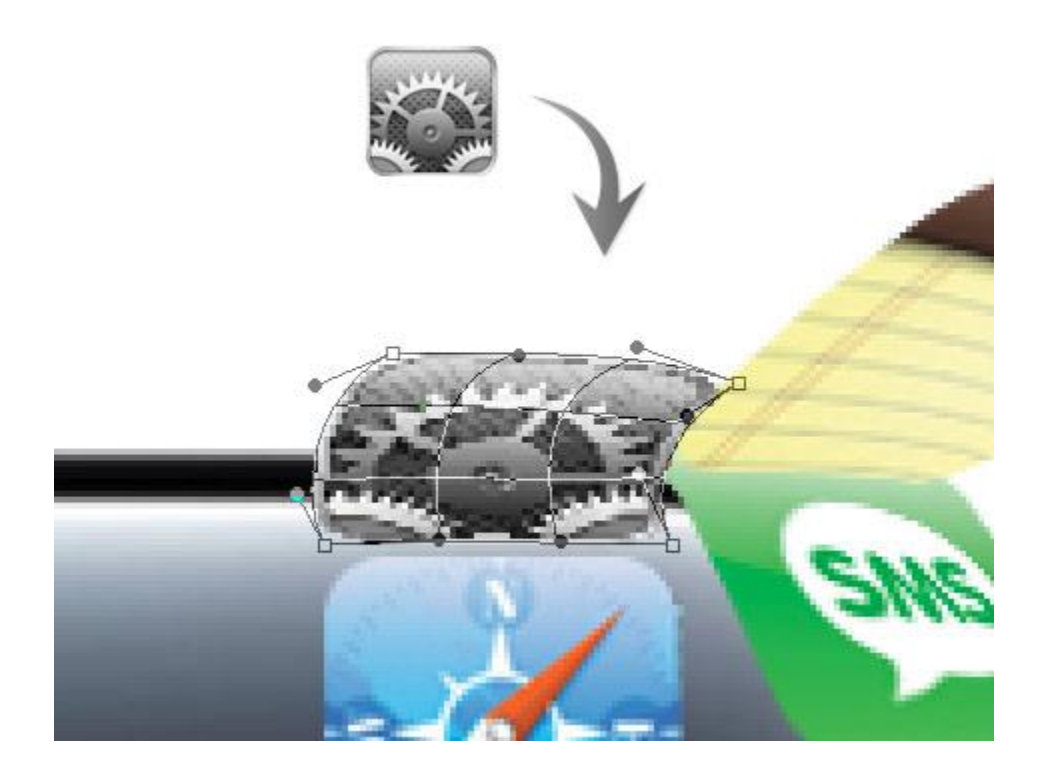

# *7.* **Left Loop**

Now, work on the left loop by repeating the warping step.

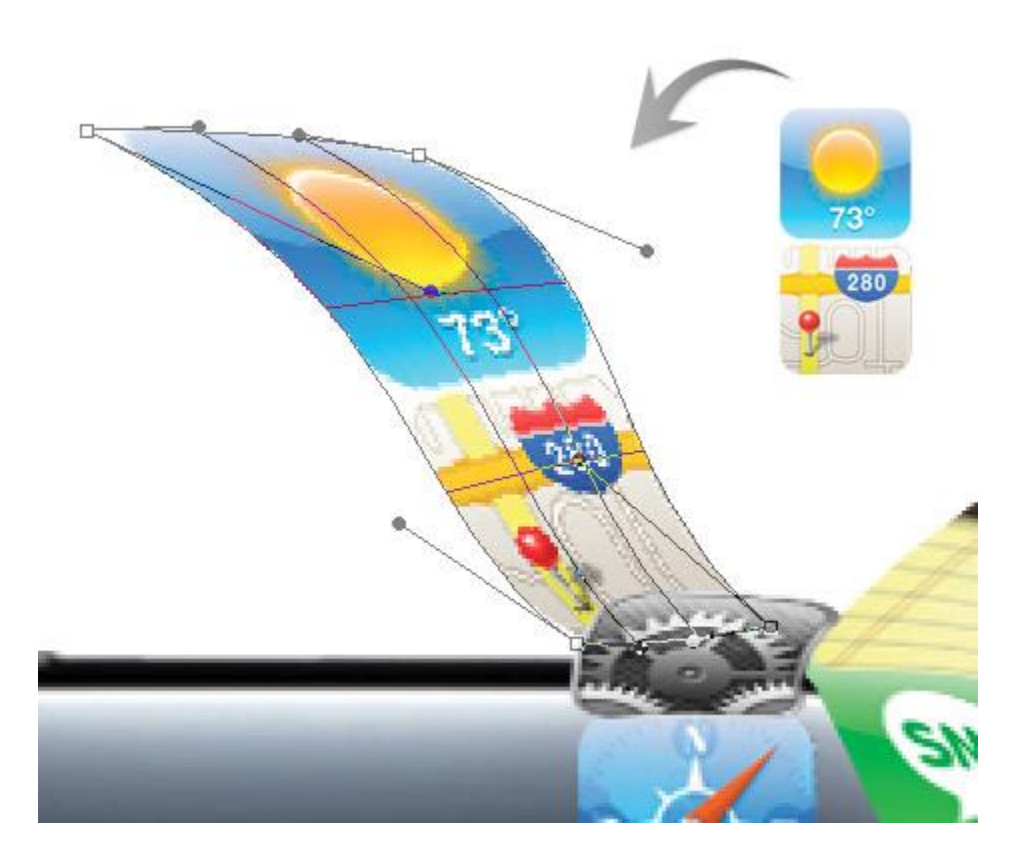

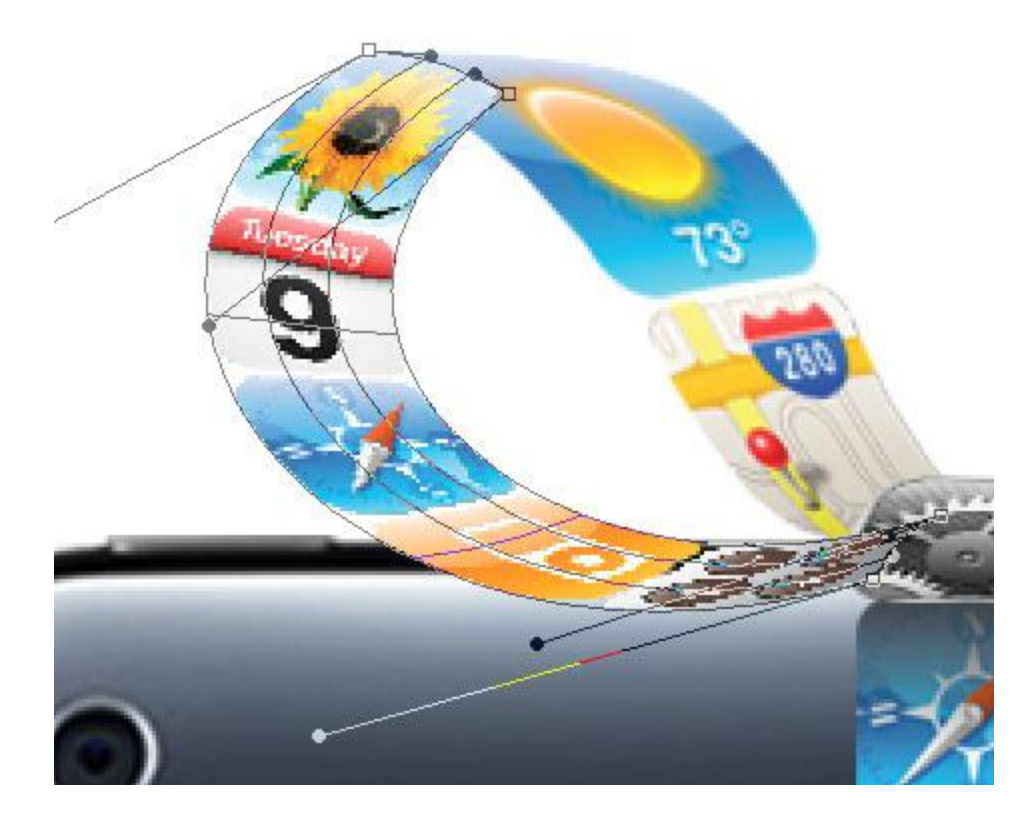

## *8.* **Shading**

Create a new layer and set the Blending Mode to Multiply. Load the selection of the icon layer. Apply a light black gradient to create the shading effect.

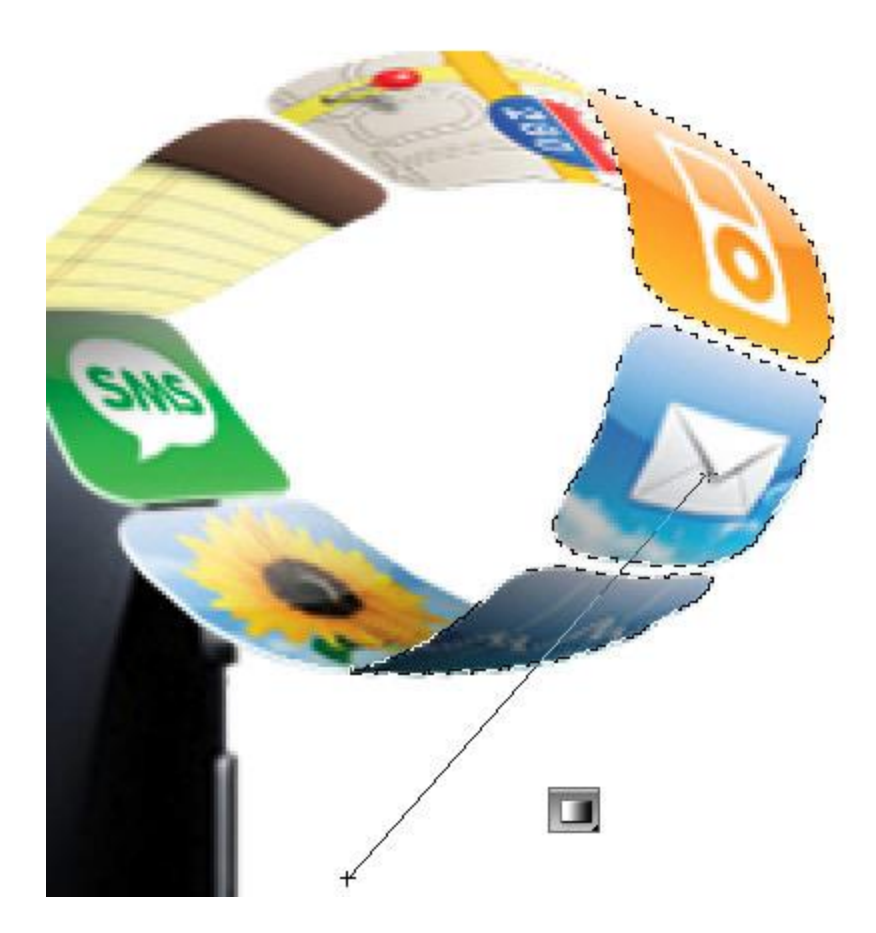

## *9.* **Highlight**

Now we need to hightlight the ribbon. Load the selection of the icon layer. Create a new layer. Fill the selection with white. Shift the selection 1px down, 2px right, and then delete the selection.

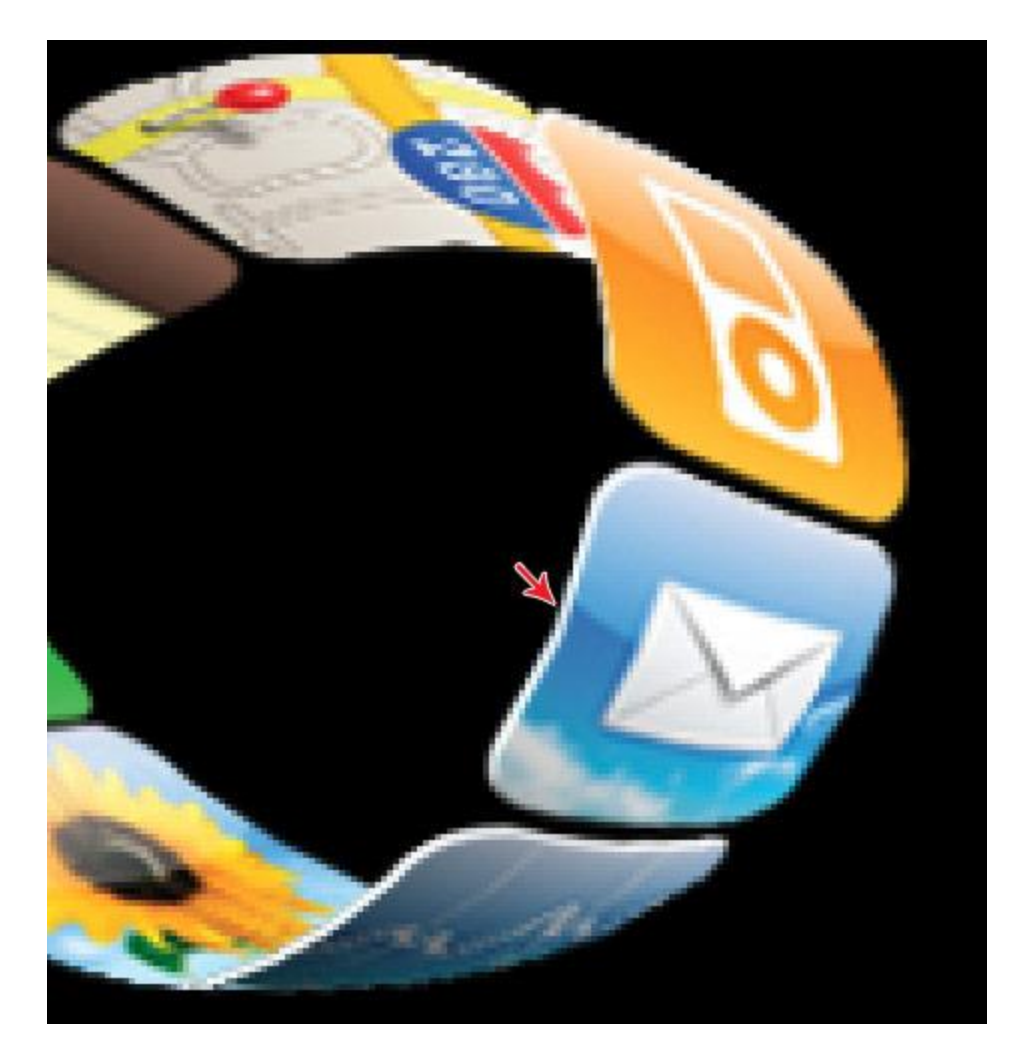

# *10.* **Repeat The Shading and Hightlighting Step**

Repeat the previous step to create the highlight and shading for the bow.

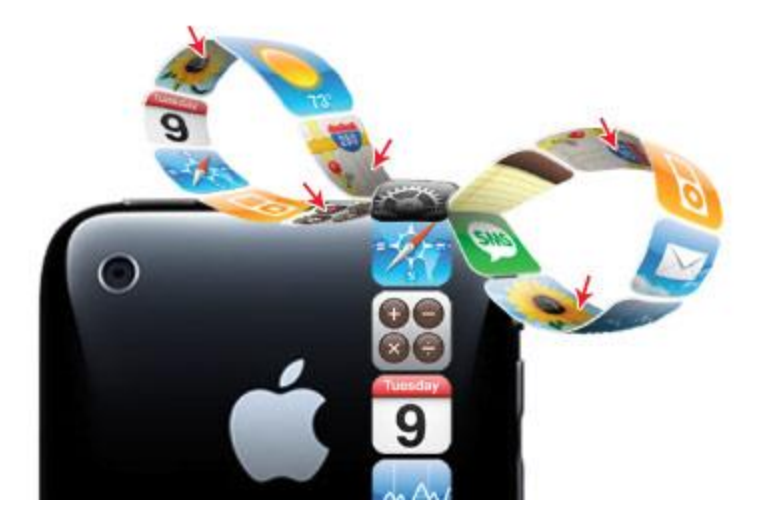

#### *11.* **Bow Shadow**

Create a new layer under the bow. Use the Lasso tool and draw a selection. Feather (**Select > Modify > Feather**) the selection by 10px. Fill the selection with black and mask the layer with the iPhone selection.

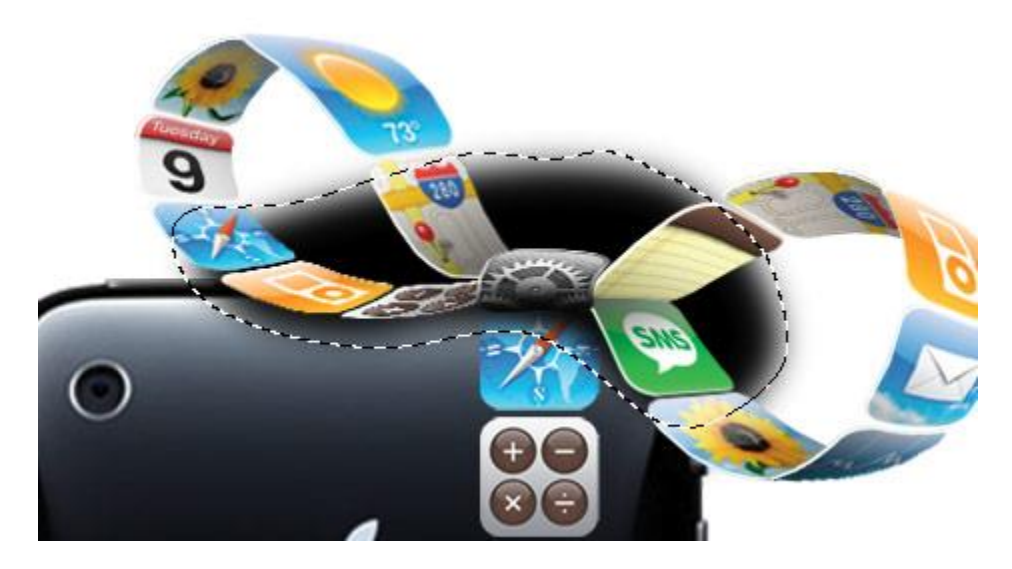

#### **Final**

Here is the final image.

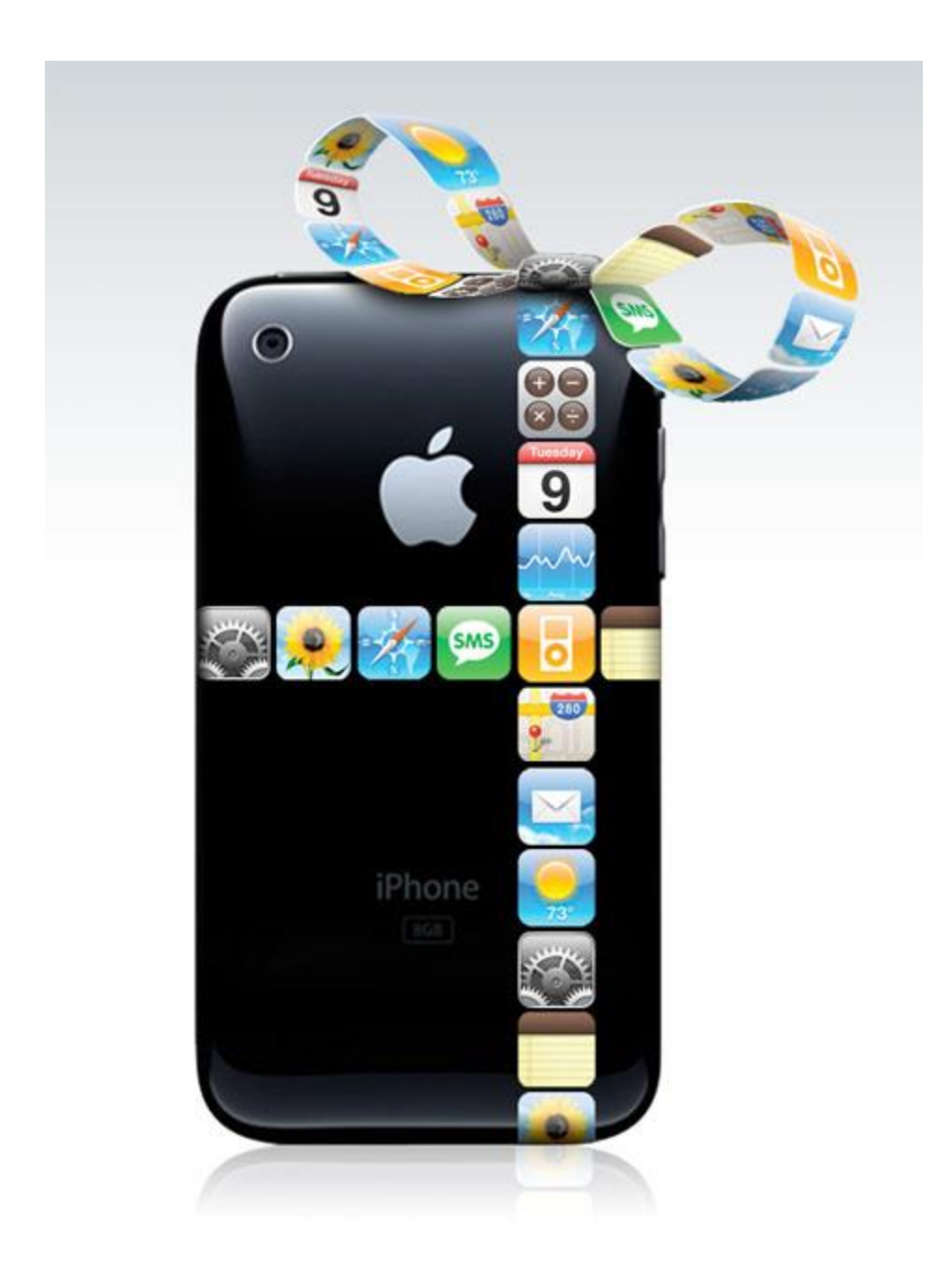